## **Guide to creating a MOD and a SUP of an API in SpaceWISC**

This guide provides instructions on how to create a modification or to suppress an existing API publication.

- **1. Capture a MOD Online.**
	- Click on "Capture a MOD/SUP Online" icon

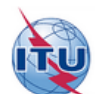

SpaceWISC New Filinas **Draft Filings** 

Submitted Filings Published Filings

**Users Manager** Support  $\rightarrow$ 

# **New Filings**

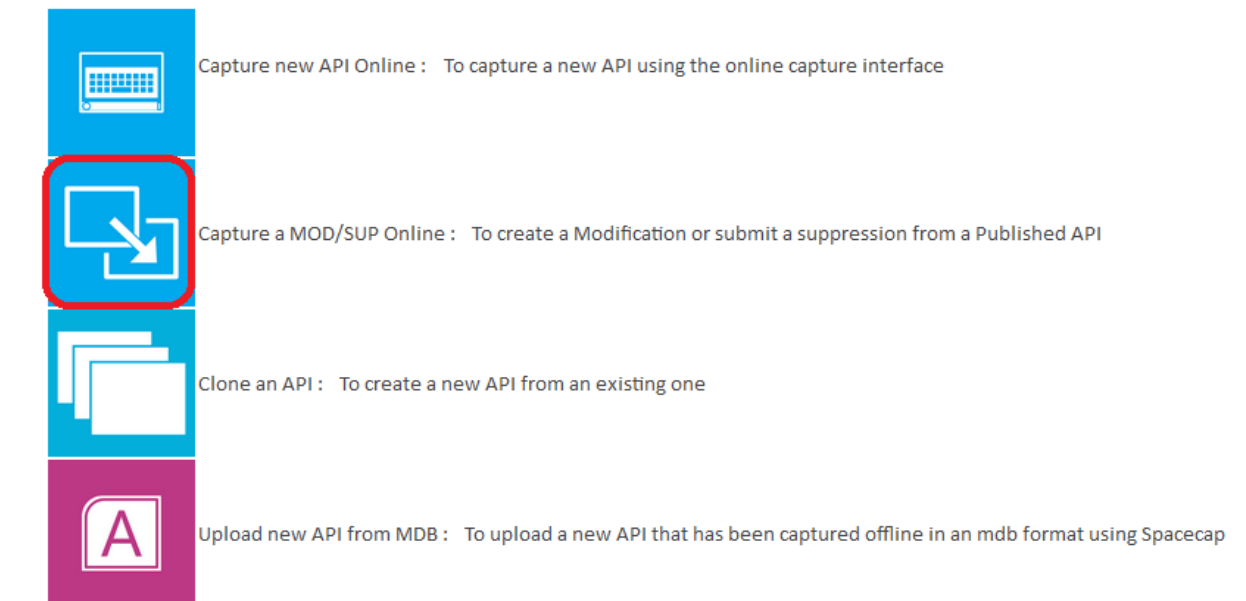

 Fill relevant information on the pop-up window and click on "search" select a published API to modify or suppress.

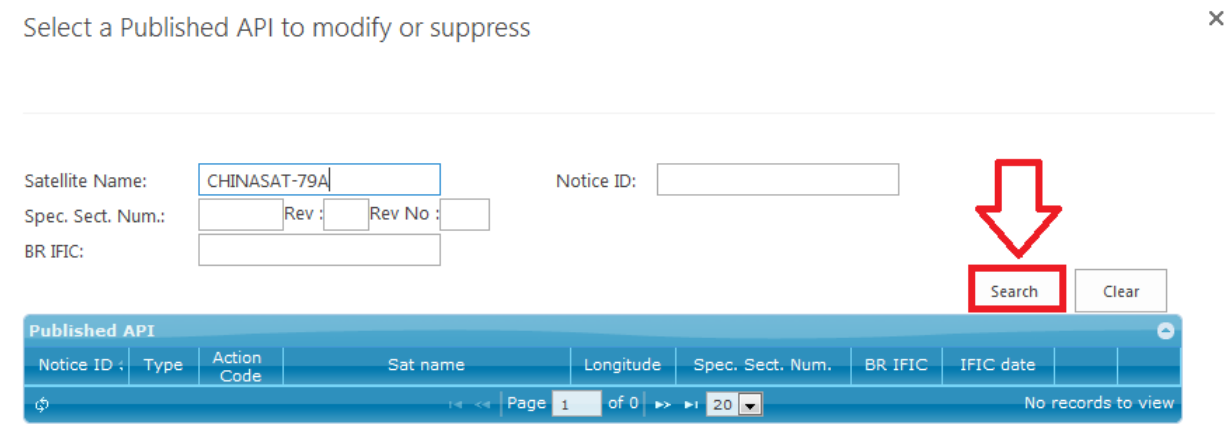

#### • Select the published API you want to modify, click "MOD"

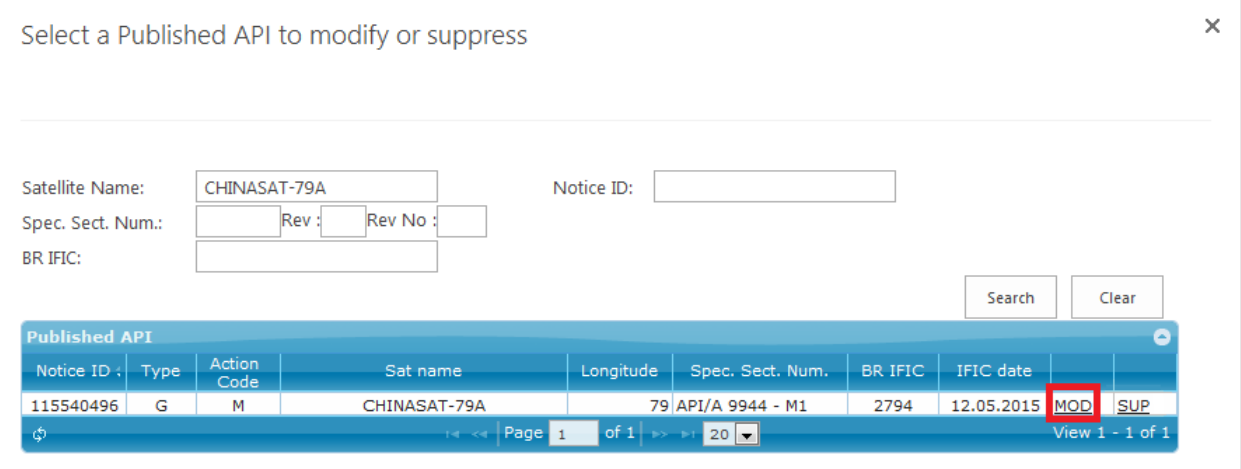

 Check if the selection is correct and click on "Yes" to do the modification based on this published API.

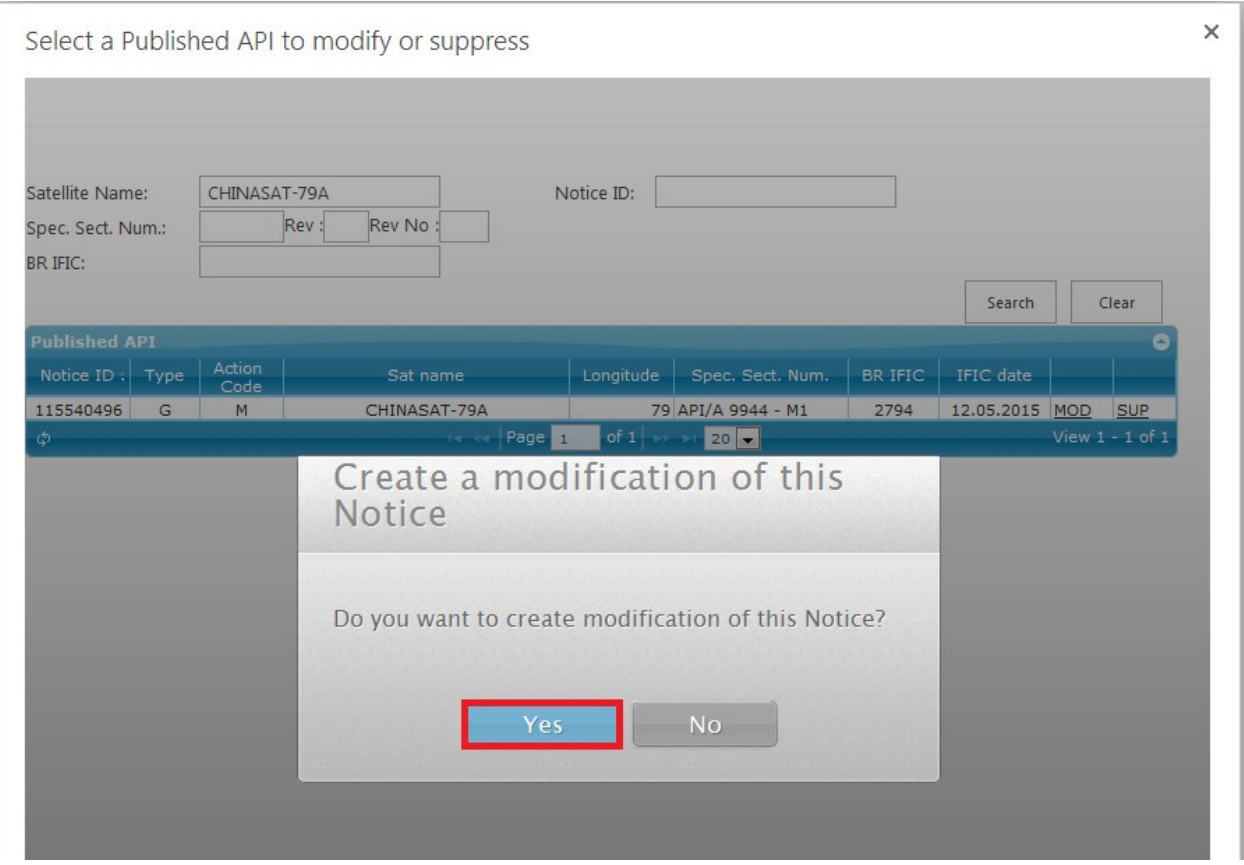

• Please wait until the process has finished.

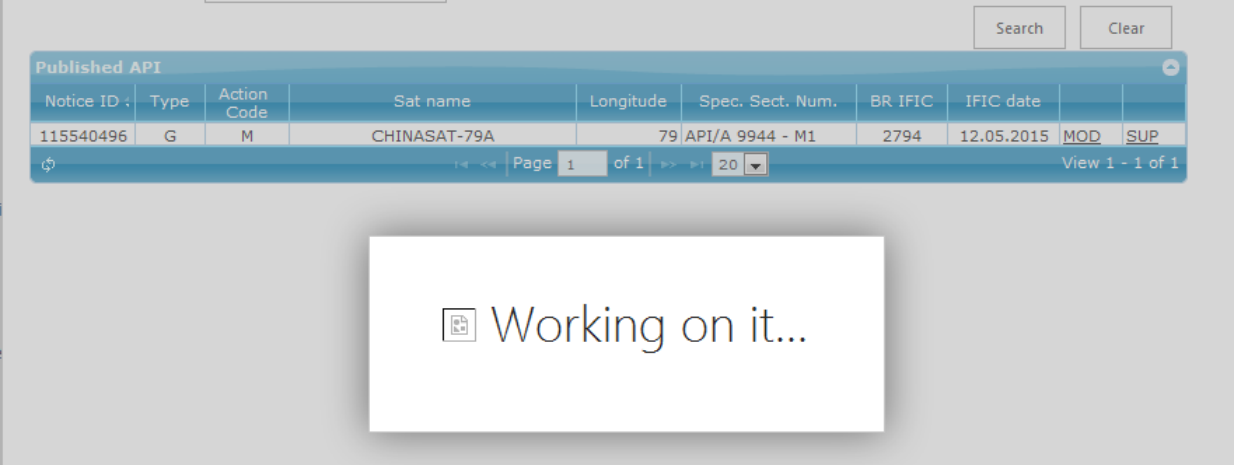

### S p a c e W I S C t e a m e a m e a p a g e 3 | 8

 The first part is mainly to modify the satellite network name or/and orbital position. Please note that the modification of the orbital location by more than +/- 6 degrees for a GSO space station will require the new application of the advance publication procedure.

## Mod API

SpaceWISC- APIOnlineModification

#### 2 - Validation

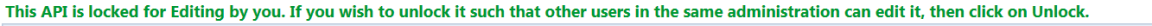

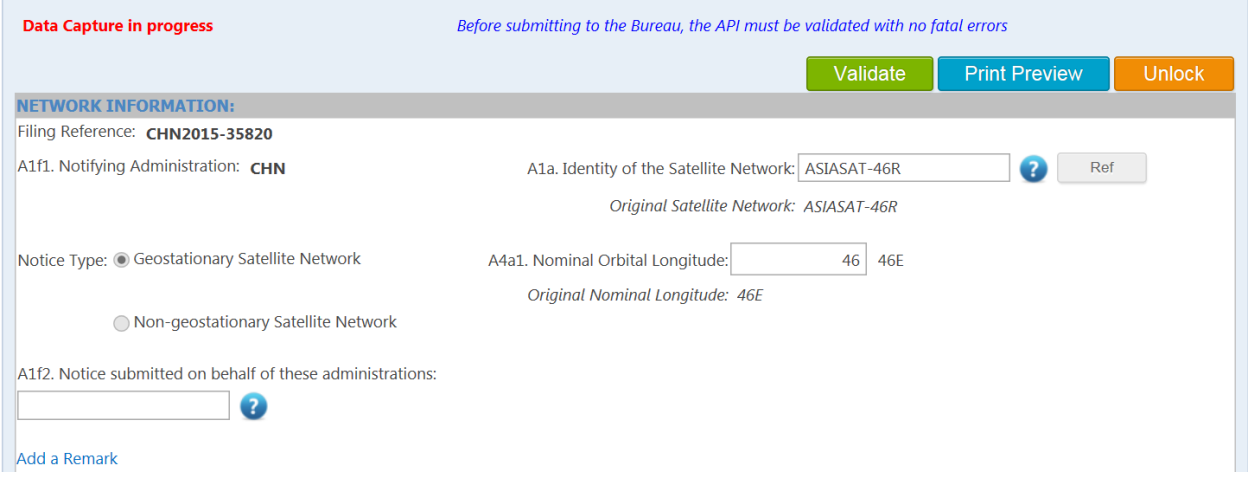

 The second part is to modify groups of frequencies. You can suppress the original frequency band or add additional frequency band. Make sure there is no overlapping frequency bands.

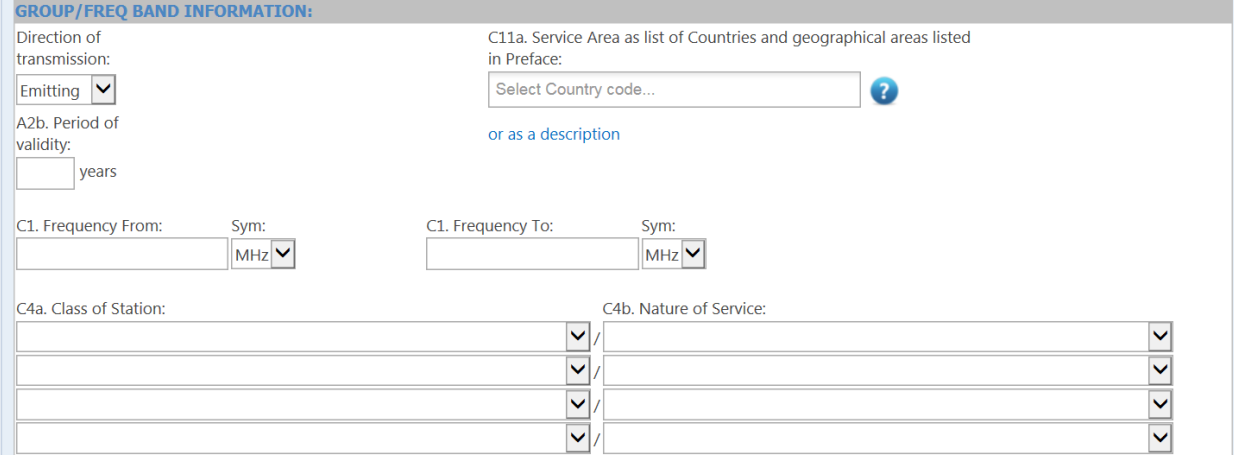

- After you finished the modification, at the top of the page click on ''Validate''
- If the validation is complete and there are no fatal errors, please click on ''Submit to ADM'' or ''Submit to BR''.
- If there are fatal errors, please correct the values accordingly and click on ''validate'' again, when there are no fatal errors, the capture is ready to submit to ADM or submit to BR.

## Mod API

SpaceWISC- APIOnlineModification

#### 3 - Submission

This API is locked for Editing by you. If you wish to unlock it such that other users in the same administration can edit it, then click on Unlock.

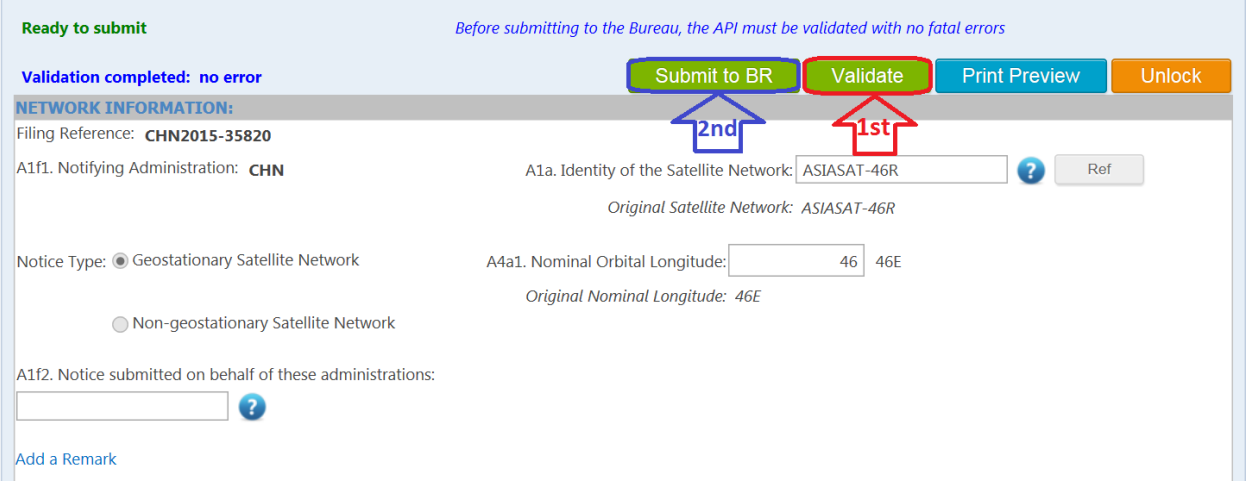

The following message will pop up, click on Yes if you want to submit to ADM or to BR.

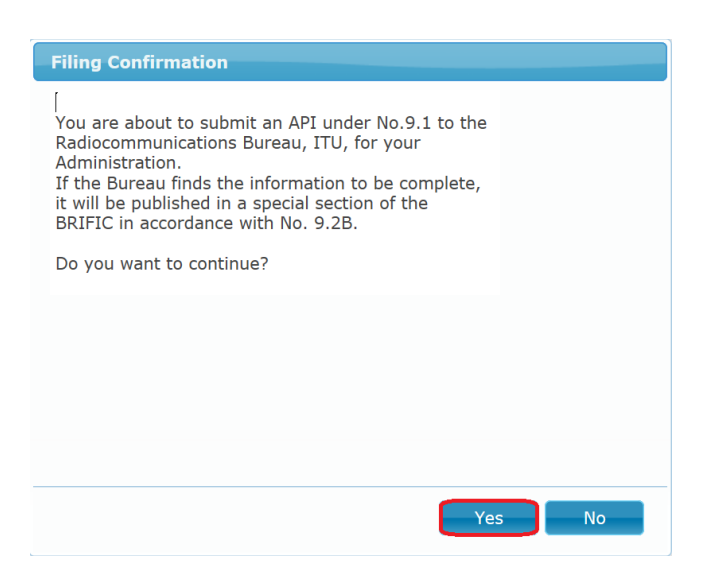

S p a c e W I S C t e a m e a m e a p a g e 5 | 8

#### **2. Capture a SUP Online.**

• Click on "Capture a MOD/SUP Online" icon

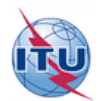

SpaceWISC New Filings

Submitted Filings

Published Filings

**Users Manager** Support v

# **New Filings**

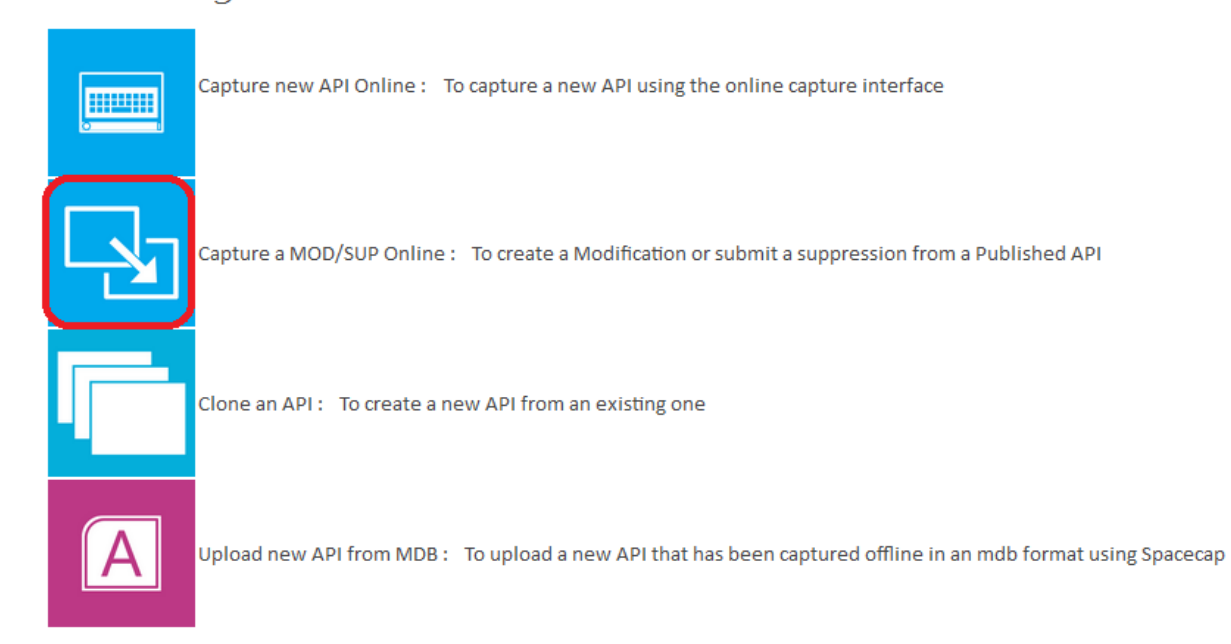

Fill the information related on the pop-up window and click on "search"

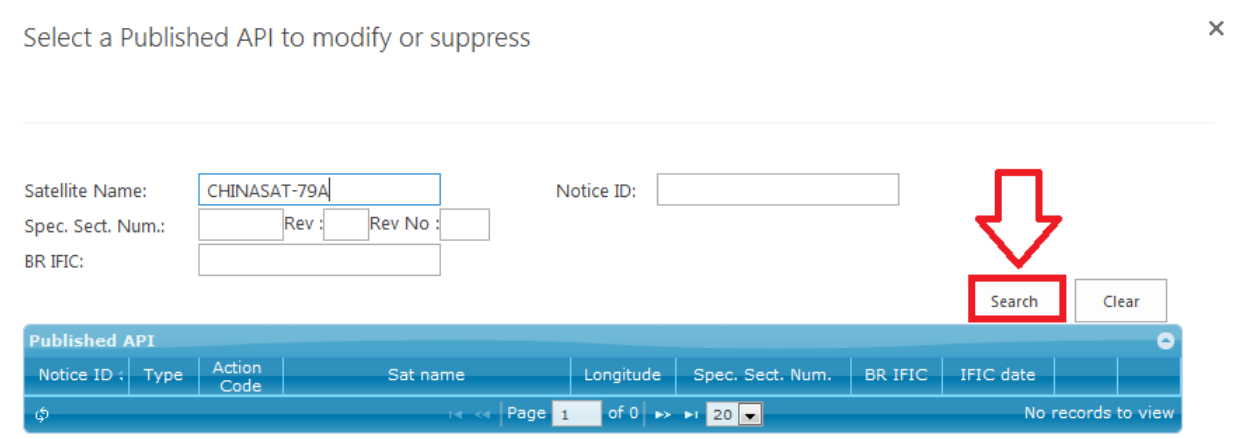

• Select the published API you want to suppress, click "SUP"

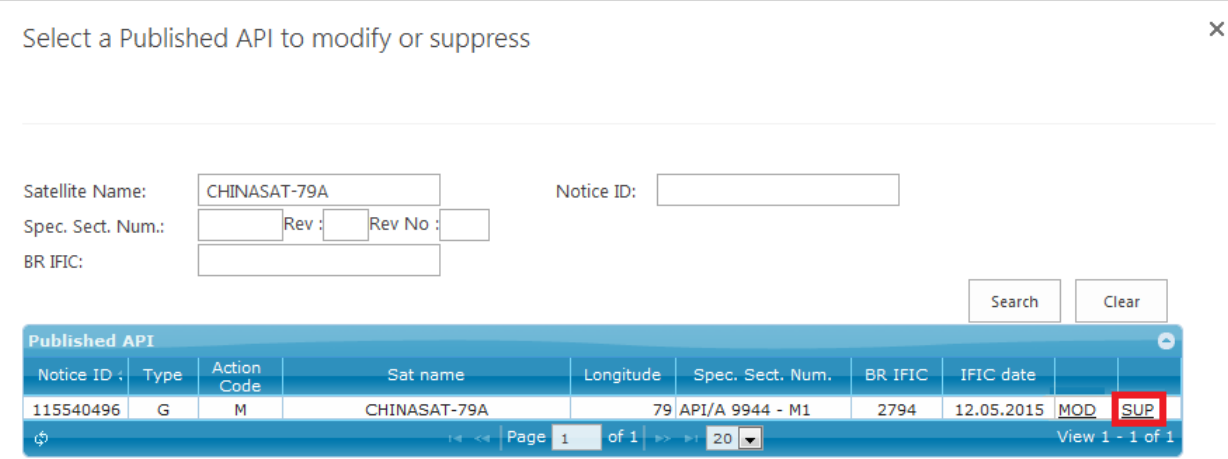

#### A suppress request confirmation pop-up window will appear, make sure the selection is correct and then, click on "Yes" to suppress the notice.

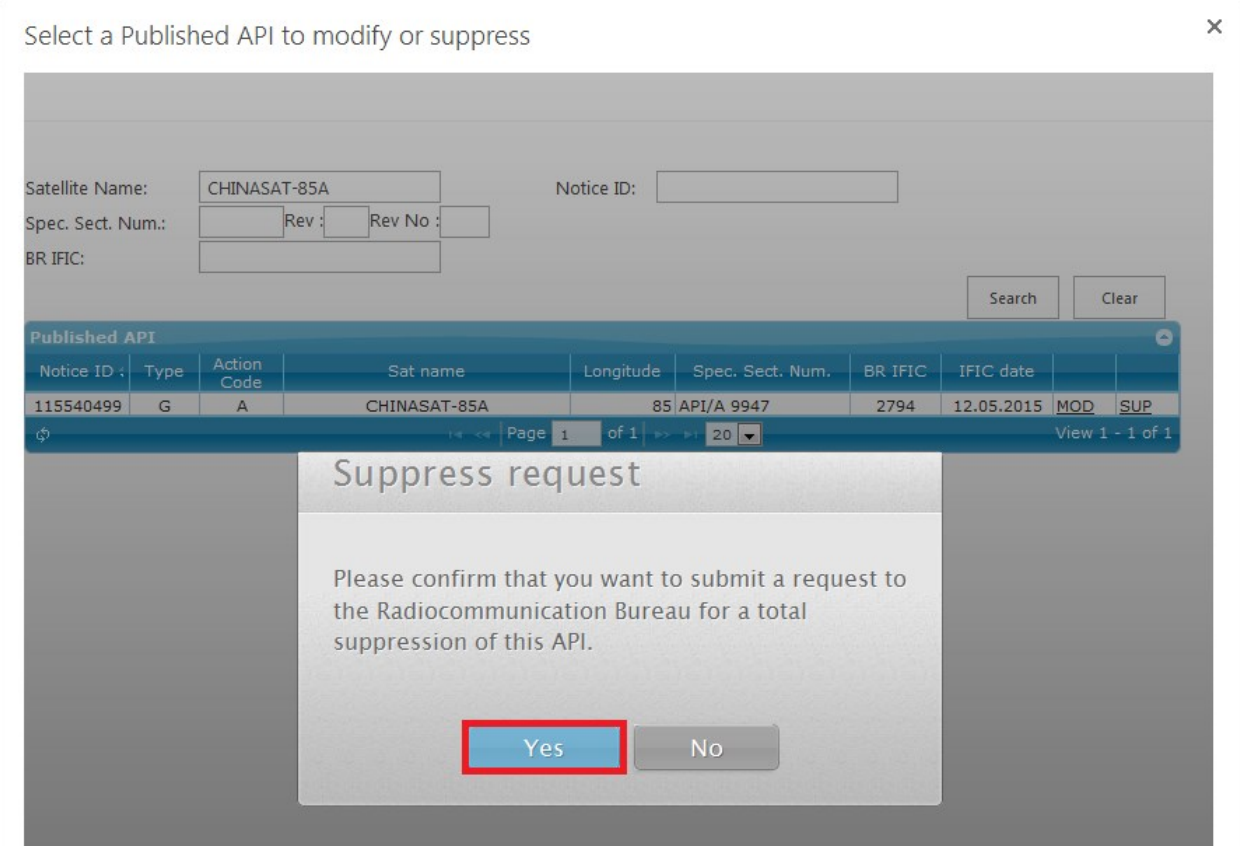

#### You can check the MOD or the SUP submissions on page "Submitted Filings"

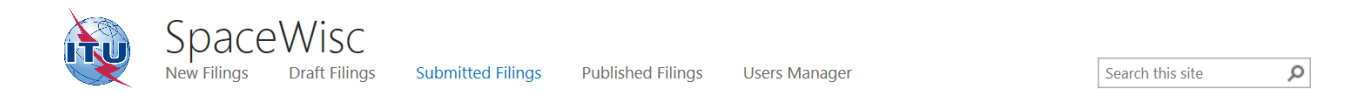

## Submitted Filings

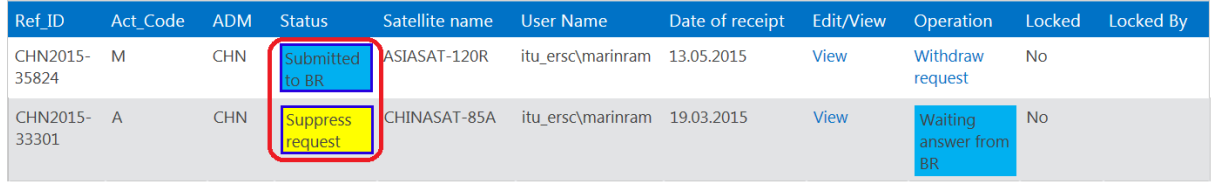

- END -